Faculty of Engineering Electronics and Electrical

Cairo University Cairo University Communications Department

# Tutorial for installing ns2

#### Prepared by:

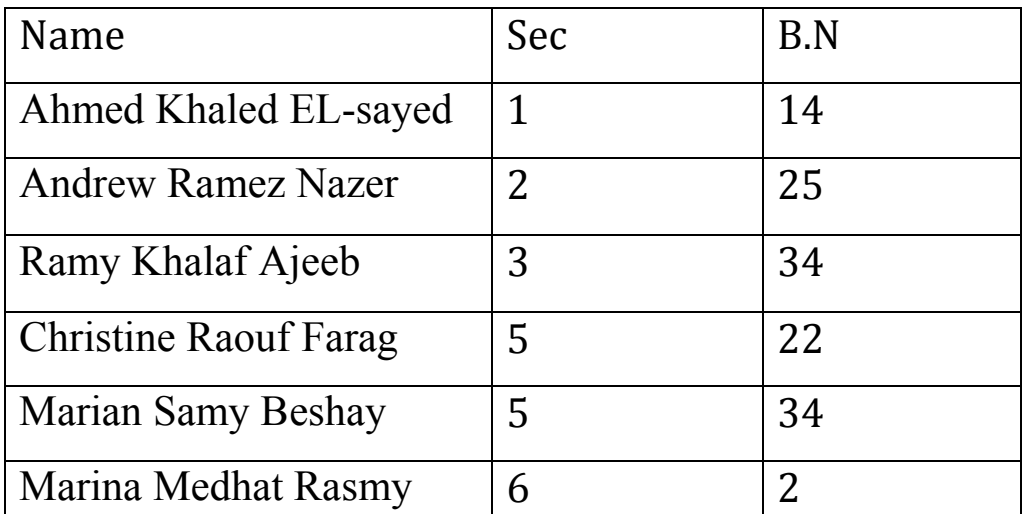

Group number: 6

(a group from 2013 Graduates)

 $\mathbf{\hat{}}$ 

#### **Contents**

- 1- Requirements for installing NS2
- 2- How to install
- 3- Another (simple one) way to install
- 4- Install some associated software needed in simulation

\*This Tutorial used Ubuntu 11.04 to make the steps discussed

# **1-Minimum Requirements for installing NS2:**

- 1. Linux environment (like Ubuntu 11.04).
- 2. Pentium II 400 MHz CPU.
- 3. 256 Megabytes of RAM (512 megabytes recommended).
- 4. 20 Gigabyte hard drive.

#### **2-How to install:**

Go through the following steps:

1- Open *Applications* for the side bar as in the following figure:

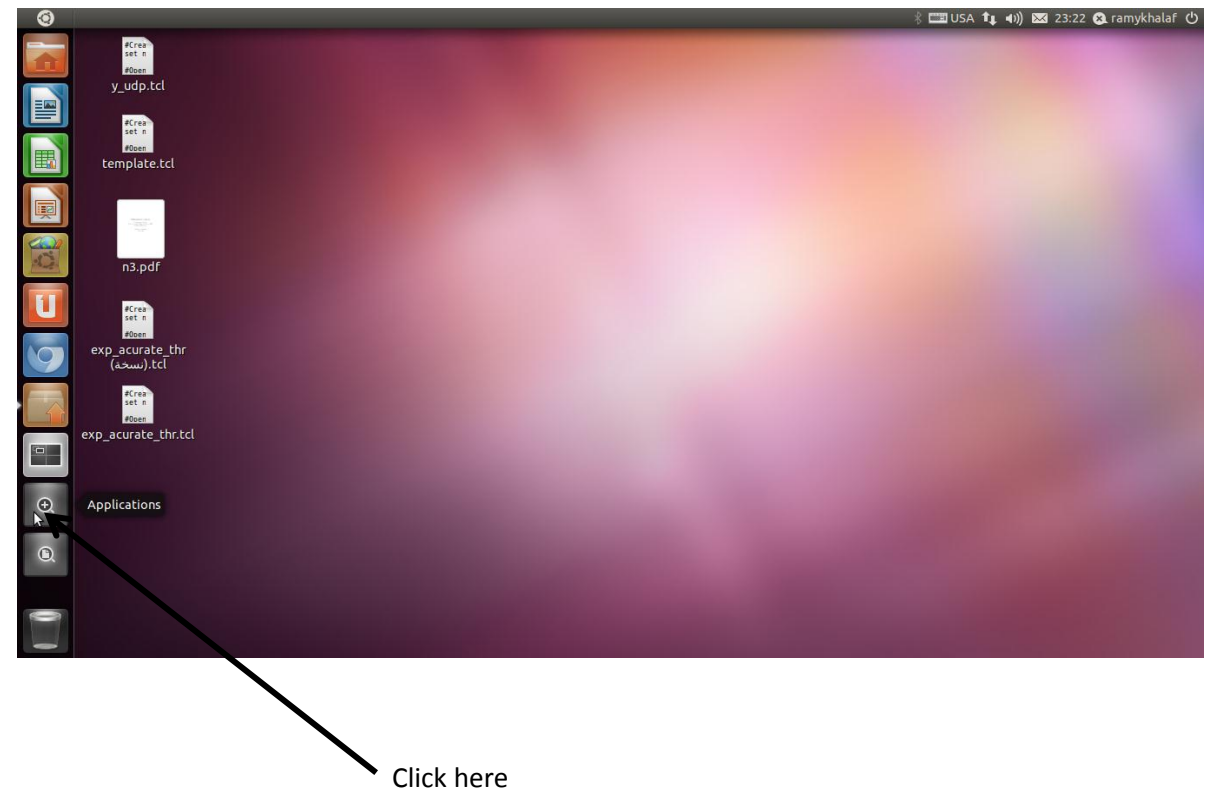

2- The following page will appear, click on *terminal* (if exist). If it not exist type "terminal" in **search Applications** bar

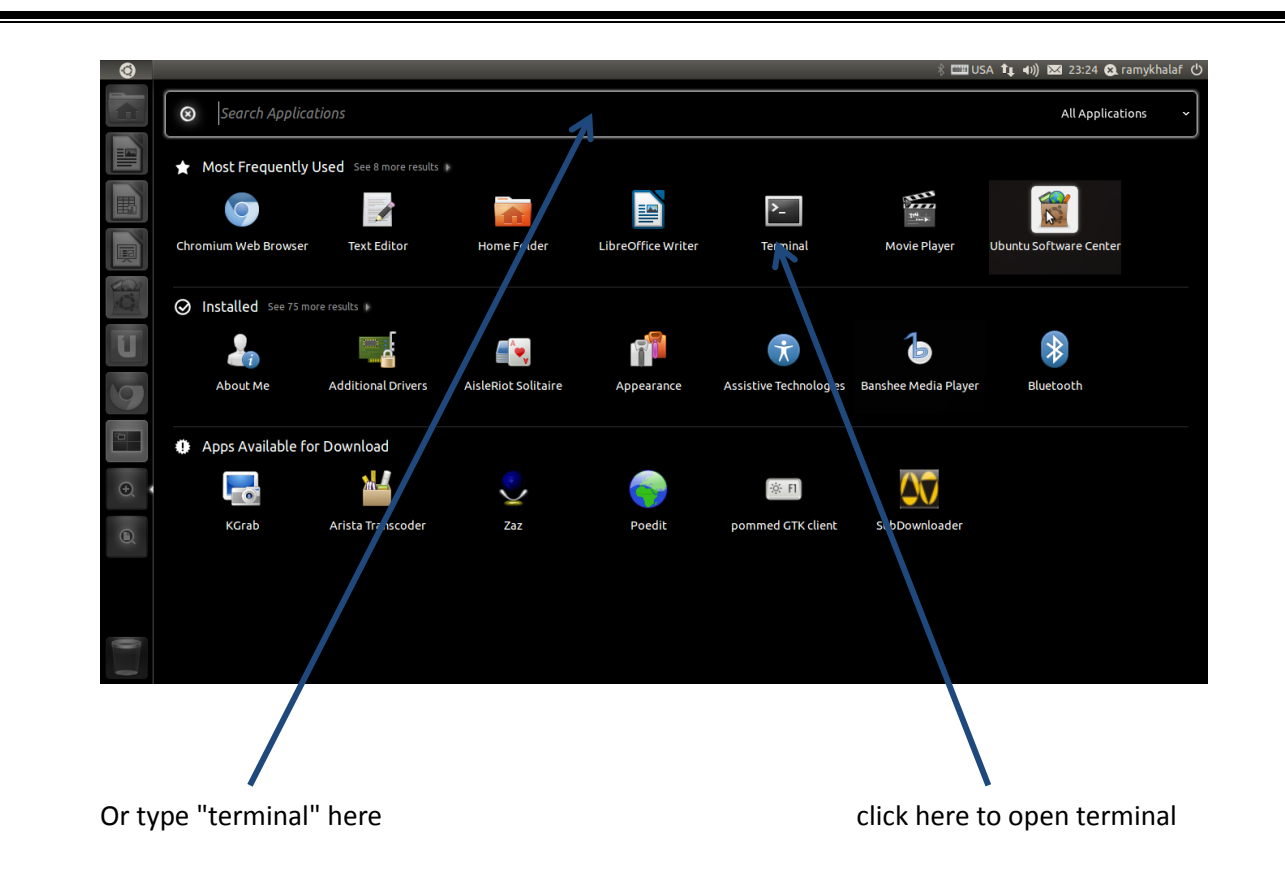

3- Now the *terminal* is opened as the following figure :

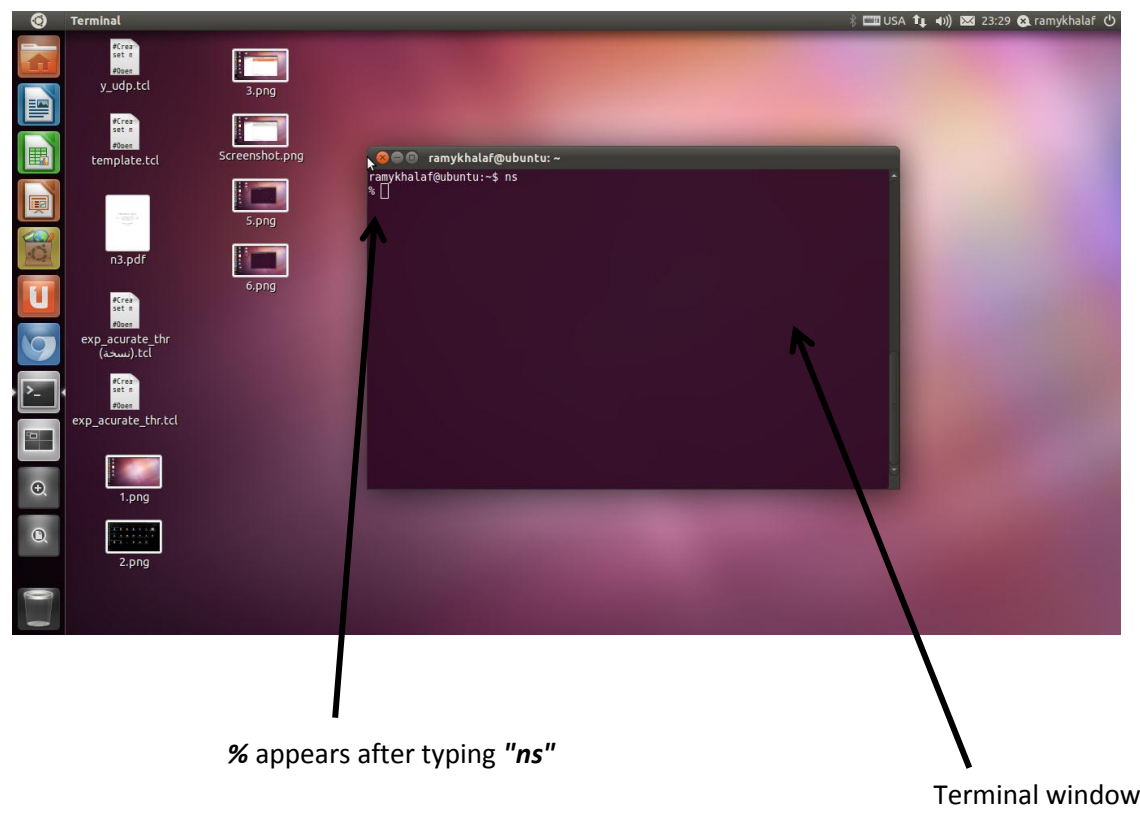

Type the following lines in *terminal* to download NS2:

```
$ wget http://nchc.dl.sourceforge.net/sourceforge/nsnam/ns-
allinone-2.34.tar.gz
$ tar -xzvf ns-allinone-2.34.tar.gz
$ cd ns-allinone-2.34
$ sudo apt-get install build-essential autoconf automake
libxmu-dev
$ ./install
```
#### 4- Type the following lines:

\$ export CC=gcc-4.3

\$ gedit ~/.bashrc # LD LIBRARY PATH OTCL LIB=/your/path/ns-allinone-2.34/otcl-1.13 NS2\_LIB=/your/path/ns-allinone-2.34/lib X11 LIB=/usr/X11R6/lib USR\_LOCAL\_LIB=/usr/local/lib export LD\_LIBRARY\_PATH=\$LD\_LIBRARY\_PATH:\$OTCL\_LIB:\$NS2\_LIB:\$X11\_LIB:\$USR\_LOCAL\_LIB # TCL LIBRARY TCL\_LIB=/your/path/ns-allinone-2.34/tcl8.4.18/library USR LIB=/usr/lib export TCL LIBRARY=\$TCL LIB:\$USR LIB # PATH XGRAPH=/your/path/ns-allinone-2.34/bin:/your/path/ns-allinone-2.34/tcl8.4.18/unix:/your/path/ns-allinone-2.34/tk8.4.18/unix NS=/your/path/ns-allinone-2.34/ns-2.34/ NAM=/your/path/ns-allinone-2.34/nam-1.14/ PATH=\$PATH:\$XGRAPH:\$NS:\$NAM

in the previous lines you must replace "/your/path" by the folder where you have stored extracted the ns-2 file (For example, if your Linux account name is purple, and you have extracted the file to your home directory, you have to change /your path to /home/purple).

5- Make sure that NS2 is installed in your machine by typing "ns" in *terminal*, if **"%"** appears (as the last figure), your installation is successful. If not, repeat all previous steps again.

## **3-Another (simple one) way to install:**

1-from the left bar click **Applications**.

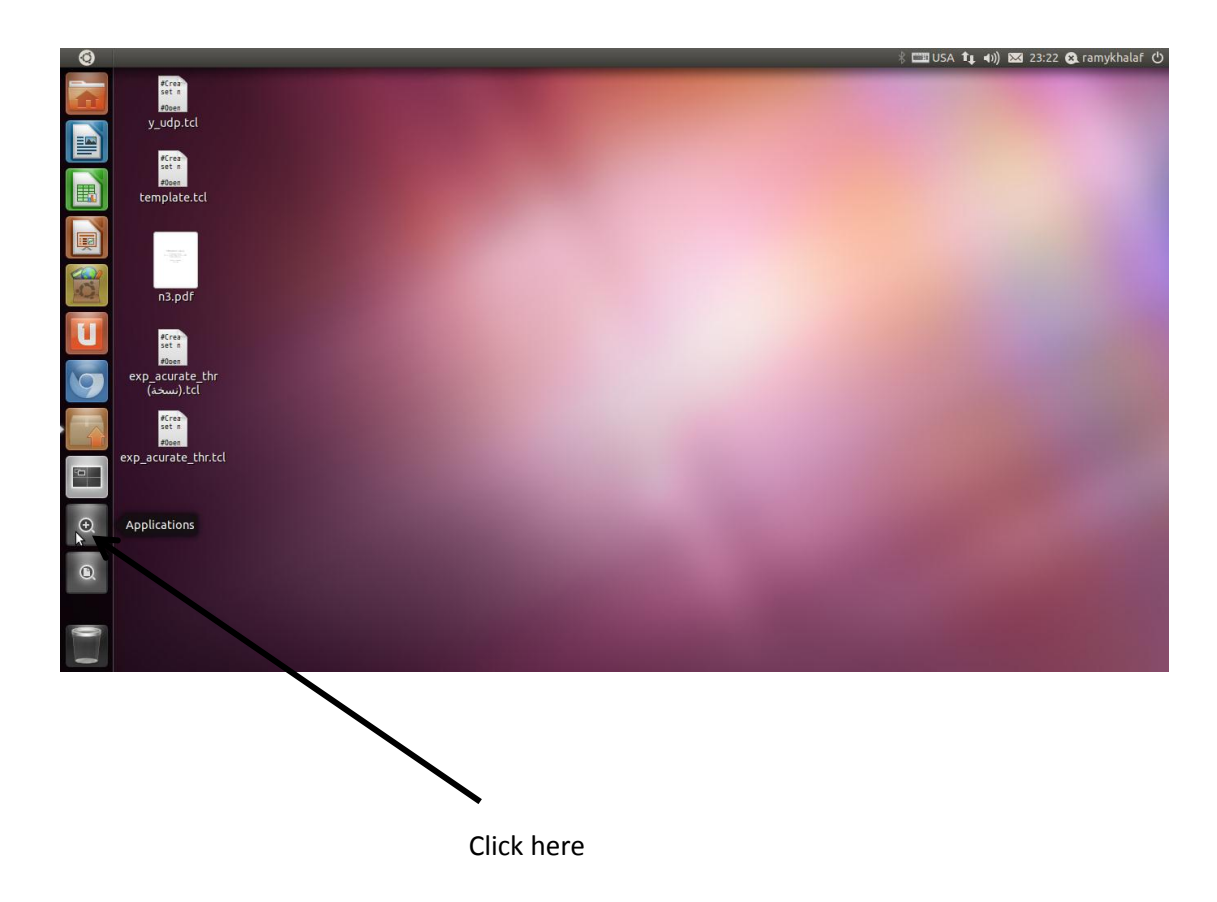

2- the following page will appear, click "Ubuntu Software Center".

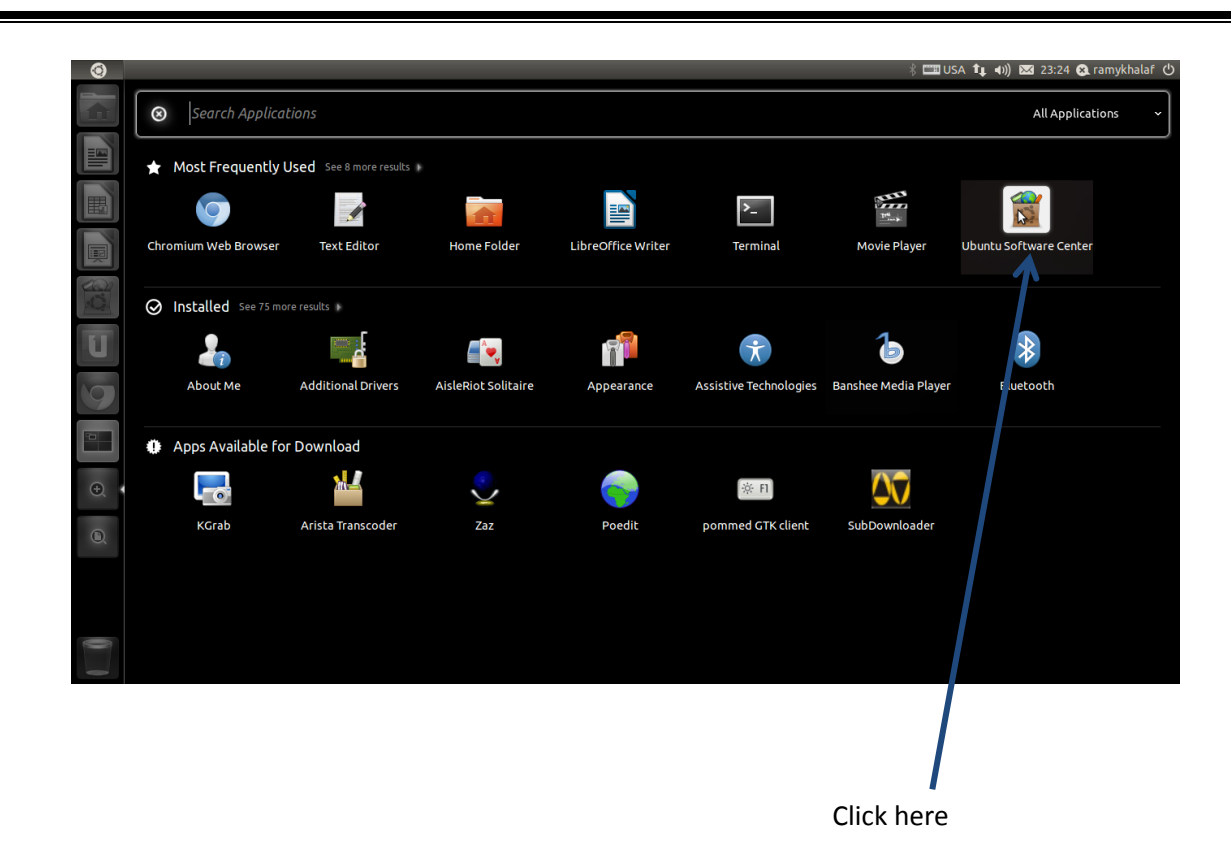

3- The following window opens, type "ns2" in search bar, Ubuntu search for the program on Internet (for sure you must be connected to Internet) and it will be appear. Click *install* as shown below.

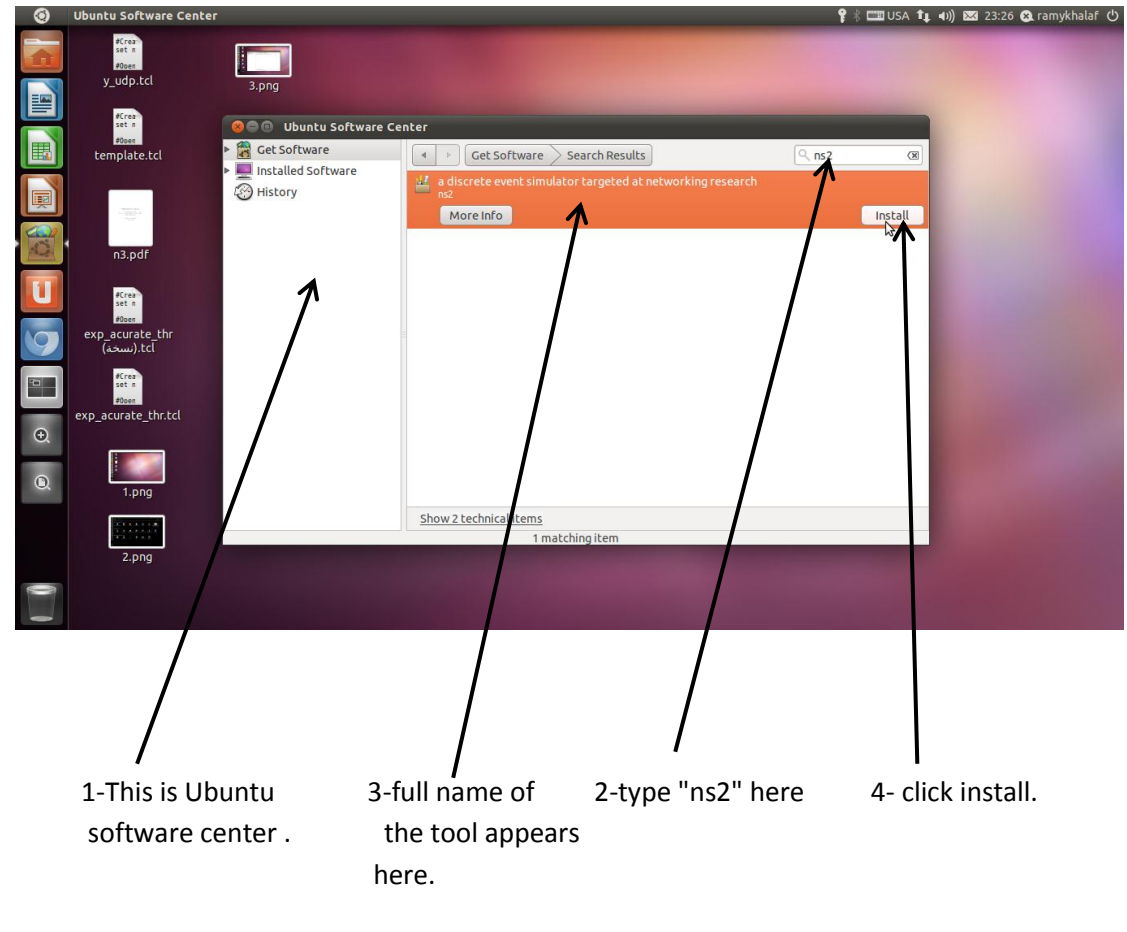

4- The *process progress bar* appears after clicking *install* as shown below, Wait till the installation completes.

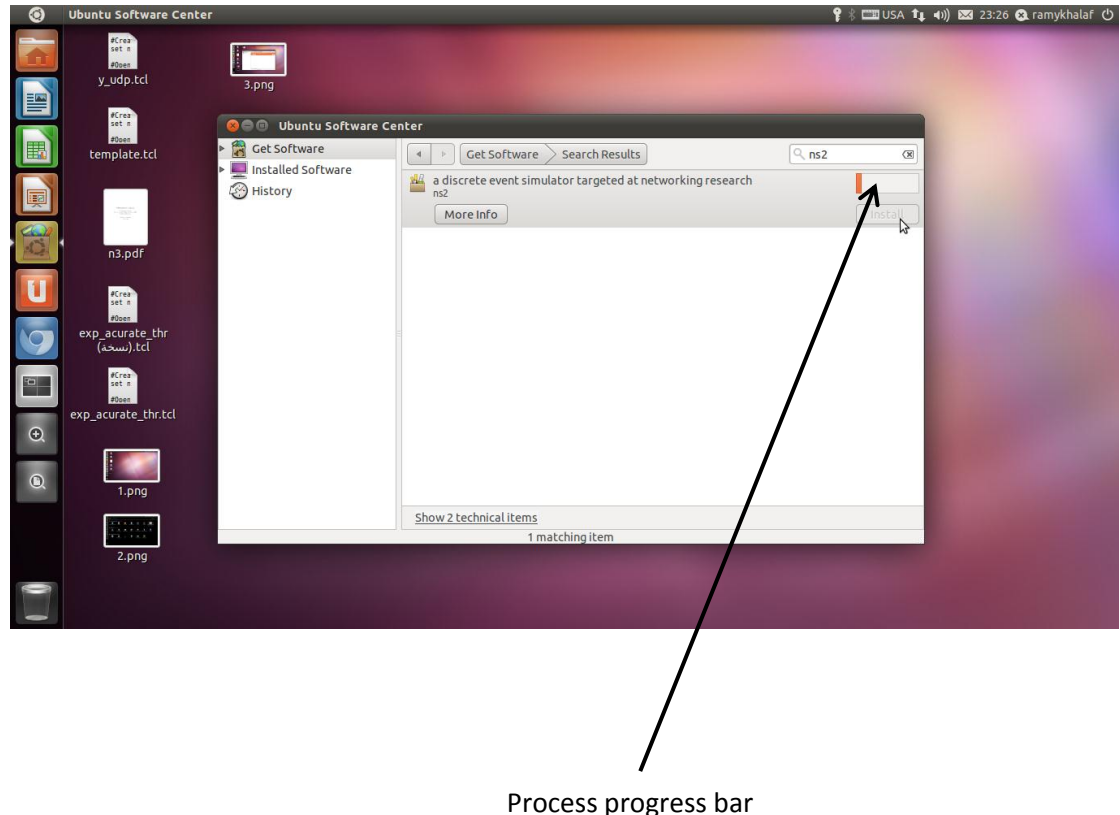

5- Close Ubuntu Software Center, and make sure the installation completed successfully as step 5 in the first method to install NS2 tool.

## **4' install some associated software needed in simulation :**

we must install *nam* and *xgraph* to be able to take results from the simulator.

1- to install *nam*, type "sudo apt-get install nam" in terminal, you are asked for your password, enter it and press *enter*.

2 -- to install *xgraph*, type "sudo apt-get install xgraph" in *terminal*, if you are asked again for your password, enter it and press *enter*.